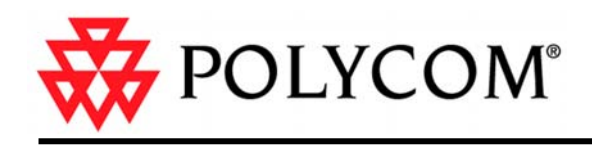

# Getting Started Guide for the V500 System

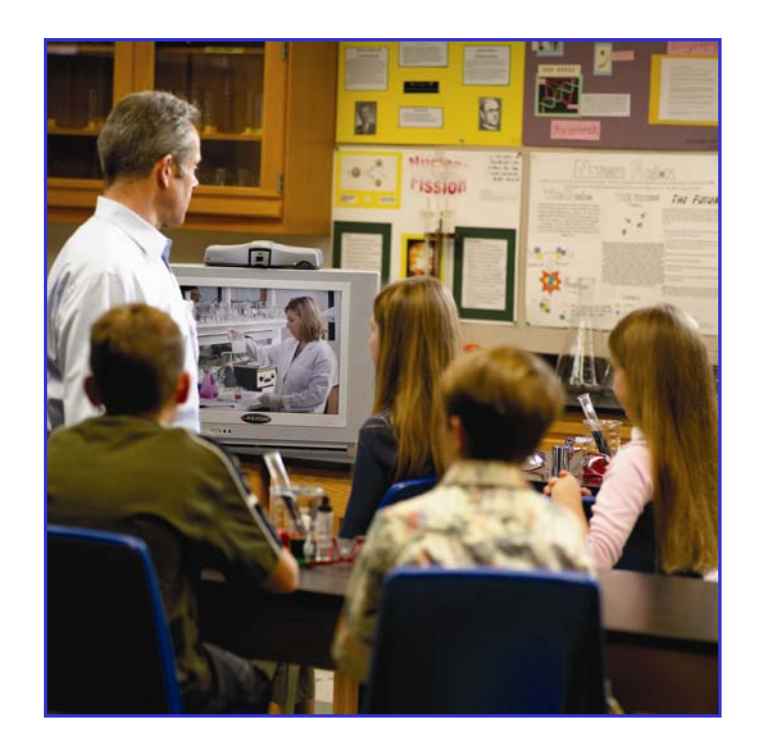

July 2005 Edition 3725-21742-004/A

## **Trademark Information**

Polycom® and the Polycom logo design are registered trademarks of Polycom, Inc., and People+Content™, V500™, and VSX<sup>™</sup> are trademarks of Polycom, Inc. in the United States and various other countries. All other trademarks are the property of their respective owners.

## **Patent Information**

The accompanying product is protected by one or more U.S. and foreign patents and/or patents pending held by Polycom, Inc.

© 2005 Polycom, Inc. All rights reserved.

Polycom Inc. 4750 Willow Road Pleasanton, CA 94588-2708 USA

No part of this document may be reproduced or transmitted in any form or by any means, electronic or mechanical, for any purpose, without the express written permission of Polycom, Inc. Under the law, reproducing includes translating into another language or format.

As between the parties, Polycom, Inc. retains title to, and ownership of, all proprietary rights with respect to the software contained within its products. The software is protected by United States copyright laws and international treaty provision. Therefore, you must treat the software like any other copyrighted material (e.g. a book or sound recording).

Every effort has been made to ensure that the information in this manual is accurate. Polycom, Inc. is not responsible for printing or clerical errors. Information in this document is subject to change without notice.

# Contents

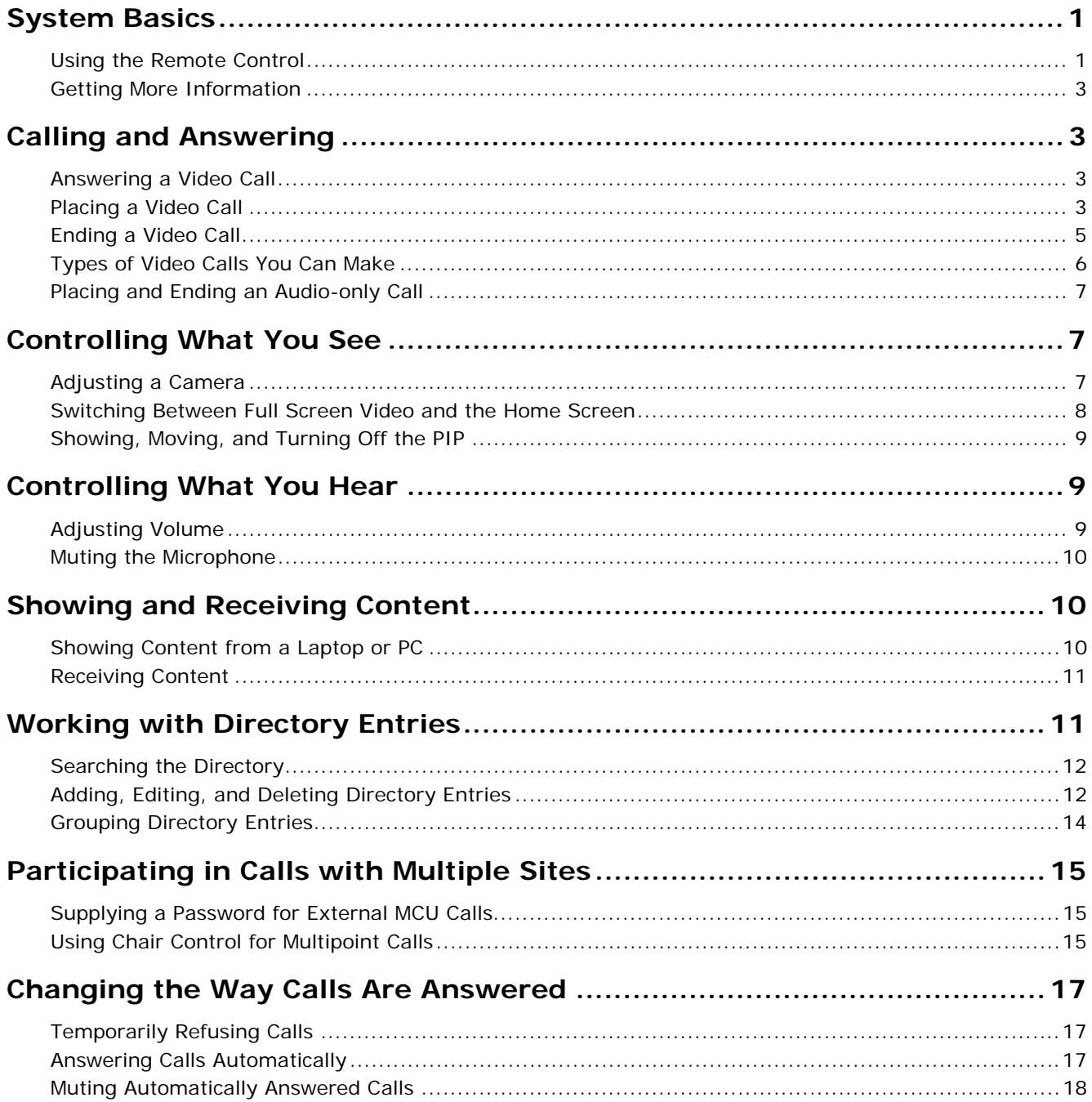

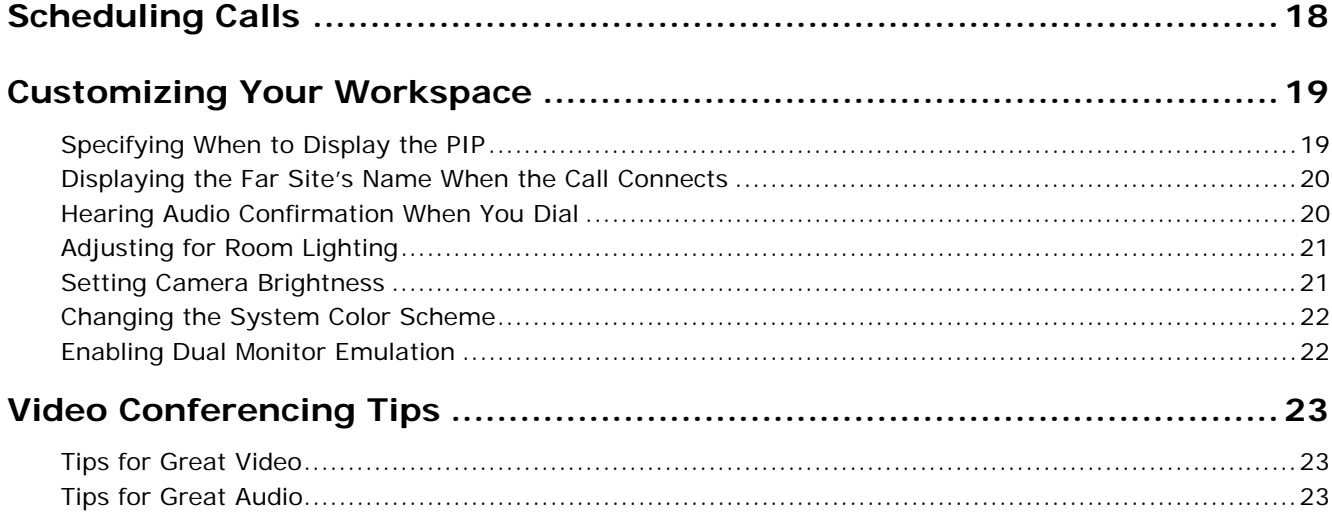

# Getting Started Guide for the V500 System

When you connect a Polycom® V500™ system to your TV monitor and place a call, you'll be able to have conversations and meet with people all over the world, without any travel required.

It's easy to place video calls with the V500 system. You also have the flexibility to create your own directory of numbers, change the way calls are answered, and customize what you see on the screen.

Before you place your first call with your V500 system, use this guide to get some basic "how-to" information. This guide includes overview information that you may find helpful when you're just starting to learn about video conferencing or when you have experience, but you need a quick refresher.

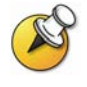

V500 systems can be customized to show only certain options. Therefore, there may be options covered in this guide that you cannot access on your system. To find out more about these options, please talk to the administrator of your system or refer to the *Administrator's Guide for the V500 System*.

# System Basics

# Using the Remote Control

You use the remote control to place calls, adjust the volume, navigate screens, and select options.

If you need to enter text, you can press number buttons, using the text-entry method commonly used with cell phones. For example, to enter a "b", press

the number 2 button twice. Alternatively, you can press **W** Keyboard and use the on-screen keyboard to enter text.

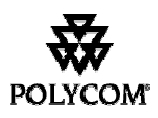

This guide refers to the V500 system remote control, shown on the following page. The VSX™ Series remote control is also available. The VSX Series remote control enables you to perform some advanced functions, such as far-site camera control. For more information about purchasing the VSX Series remote control, see your Polycom distributor.

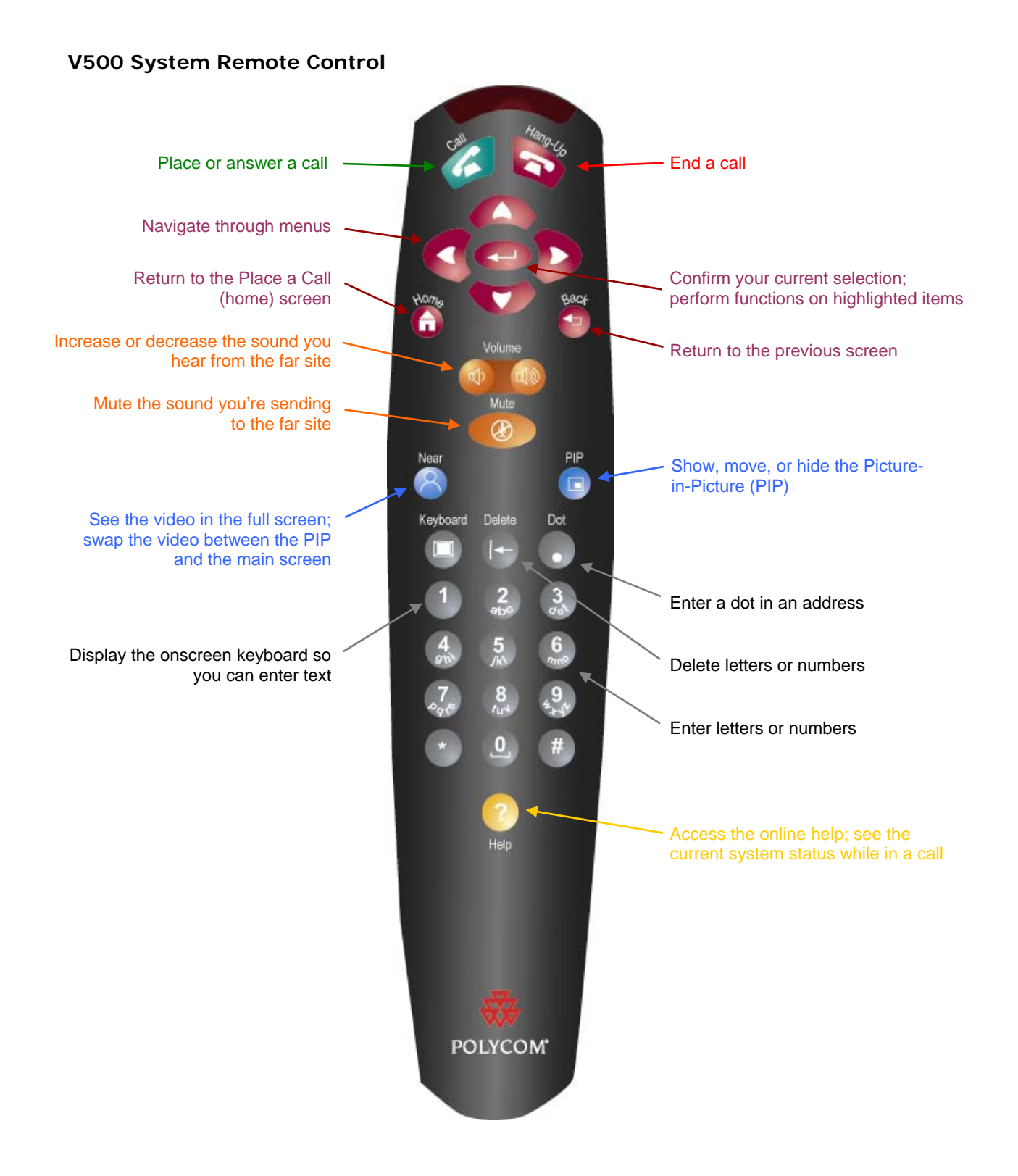

# Getting More Information

If you need additional information about using the V500 system, try these resources:

- To view help while you're using the system, press **Help** on the remote control.
- □ For network questions, contact your network service provider.
- □ For system questions, contact Polycom Technical Support at www.polycom.com/support.

# Calling and Answering

# Answering a Video Call

The V500 system can answer incoming calls in one of these ways:

- □ The system prompts you to answer the calls manually.
- $\Box$  The system answers incoming calls automatically.

When a call comes in, you hear a ringing sound, and you may see a message that includes the number of the person calling. If the person is listed in the directory, you'll also see the person's name.

#### **To answer the call manually:**

>> Select **Answer** or press **Call** on the remote control.

If your system is set up to automatically answer calls, the call connects automatically.

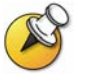

If you see **Near** on your screen, your microphone is muted. To unmute your microphone, press **Mute** on the remote control.

# Placing a Video Call

You can use your system to place a video call in any of these ways:

- □ Entering a name or number
- □ Choosing a site from:
	- **The Recent Calls list**
	- The Contacts or Speed Dial list
	- The Directory

## **Calling by Entering a Name or Number**

#### **To place a call by entering a name or number:**

- 1. In the dialing field, enter the dialing information. Depending on the capabilities of your system and the system you are calling, the dialing information will look like one of these examples:
	- 10.11.12.13 (IP address)
	- 2555 (extension)
	- stereo.polycom.com (DNS name)
	- Ascot Conference Room (system name)
	- 19784444321 (ISDN number)

The system automatically determines the type of call to make based on the information you enter.

- 2. Enter any additional information needed for the call. The available settings depend on the type of call and your system's configuration. Not all calls require these settings:
	- **Call Quality** Specify the bandwidth or call type for this call. For most calls, choose **Auto** to let the system determine the best quality for the call.
	- **Second ISDN number** Use two numbers only when the person you are calling instructs you to do so.
	- **Gateway extension** If you need to dial an extension, enter the extension in the second entry field. If your system is not configured with a second entry field, you can enter the extension when the gateway prompts you.
- 3. Press **Call** to place the call.

Call progress indicators appear on the screen to show that the call is in progress. When the indicators turn green, the call is connected.

## **Calling from the Recent Calls List**

You may be able to choose a number to call from a list of the sites you have called recently. The Recent Calls screen provides details of all incoming and outgoing calls, including the time of the calls.

#### **To place a call from the Recent Calls screen:**

- 1. Select **Recent Calls** from the Place a Call screen.
- 2. Scroll to the entry you want to call.

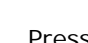

3. Press **Call** to place the call.

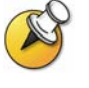

To see more details about a call listed on the Recent Calls screen, highlight the call and press **Help** on the remote control.

#### **Calling from the Contacts or Speed Dial List**

You may be able to quickly access calling information for specific sites using the Speed Dial or Contacts list on the Place a Call screen.

**To place a call using the Speed Dial or Contacts list:** 

- 1. Select **Speed Dial** or **Contacts** from the Place a Call screen.
- 2. Scroll to the entry you want to call.
- 3. Press **Call** to place the call.

#### **Calling from the Directory**

The directory is a list of names and numbers that's stored locally on the V500 system.

If the system is registered with a global directory, the directory also includes

entries from the global directory. Global entries are marked with **QD**. For both types of entries, the name appears with its corresponding number, IP address, or both.

#### **To place a call from the directory:**

- 1. Select **Directory** from the Place a Call screen.
- 2. Find the entry to call.

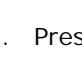

3. Press **Call** to place the call.

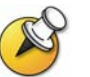

For more information about using the directory, see *Working with Directory Entries* on page 11.

Depending on your system configuration, when you make a call using an entry with both ISDN and IP dialing information, the system may prompt you to choose which way to place the call.

# Ending a Video Call

**To hang up from a call:** 

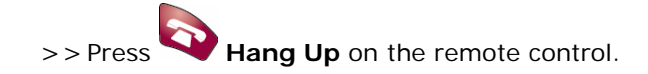

# Types of Video Calls You Can Make

Depending on your system configuration, you may be able to make calls using ISDN, IP, or SIP.

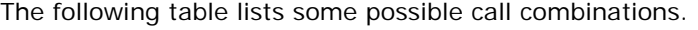

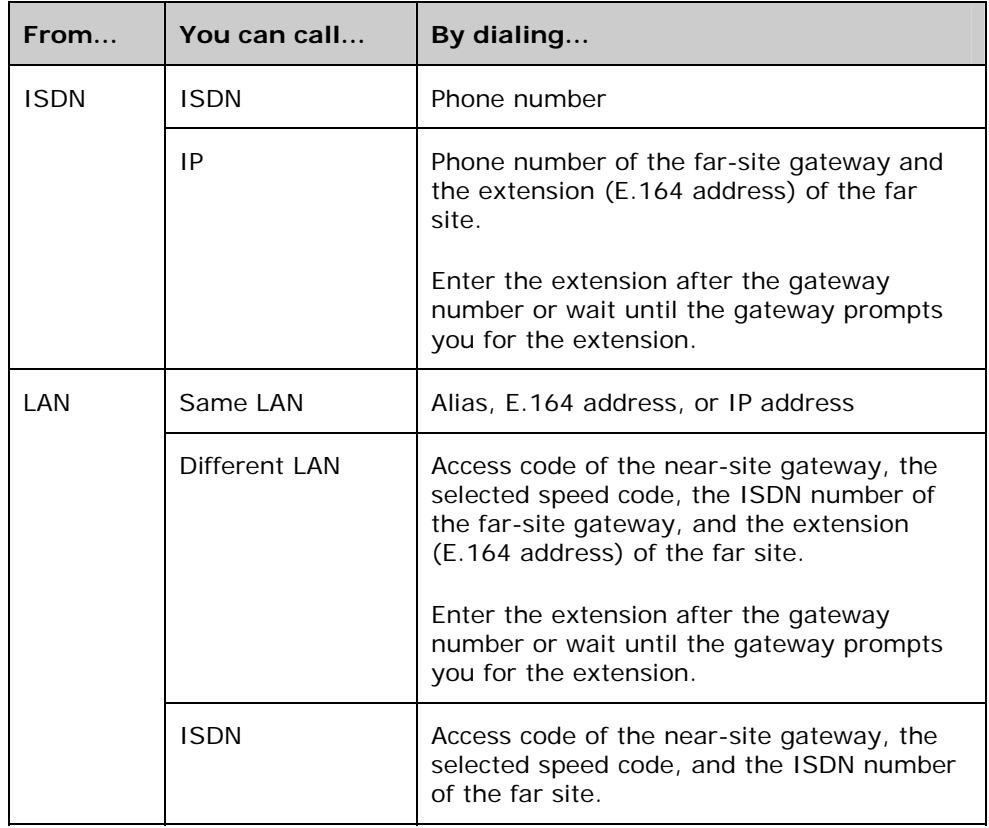

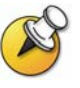

When you call an IP system through a gateway that requires an extension (E.164 address), enter the extension in the dialing field whenever possible. Check with your network service provider for the extension delimiter you will need to enter into the dialing field. For example, some networks use ## to separate the extension from the IP address.

When you include the extension, you will be given the option of saving both the number and the extension in the directory when the call ends. If you enter the extension after the gateway connects, then you can save only the gateway number when the call ends.

# Placing and Ending an Audio-only Call

If you have an ISDN line connected to your V500, you can use your system to make audio-only calls in addition to using your system to place video calls.

#### **Placing an Audio-only Call**

#### **To place an audio-only call from your system:**

- 1. On the Place a Call screen, enter the number you want to call.
	- To place a call within your PBX system, enter the last four digits of the number.
	- **To delete a digit, press Delete on the remote control.**

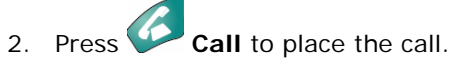

## **Ending an Audio-only Call**

#### **To hang up from an audio-only call:**

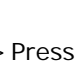

>> Press **Hang Up** on the remote control.

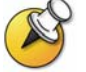

If the person on the telephone hangs up first, you need to disconnect the call from the V500 system, just as you would hang up a telephone receiver in a regular phone call.

# Controlling What You See

You can control what you see during a call by moving and focusing your camera, switching views, and adjusting the PIP.

# Adjusting a Camera

You can pan and tilt the V500 camera manually, and you can use the focus wheel to focus the camera.

#### **To adjust the camera:**

1. Adjust the camera by moving the camera up, down, to the left, or to the right:

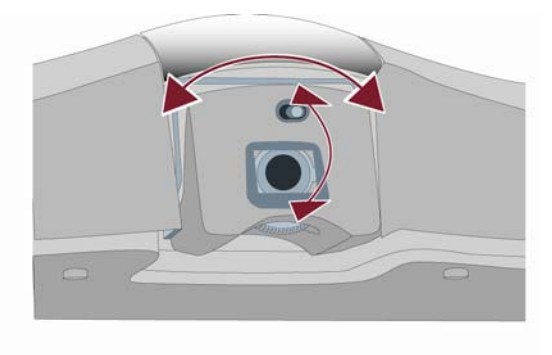

2. Focus the camera by turning the focus wheel:

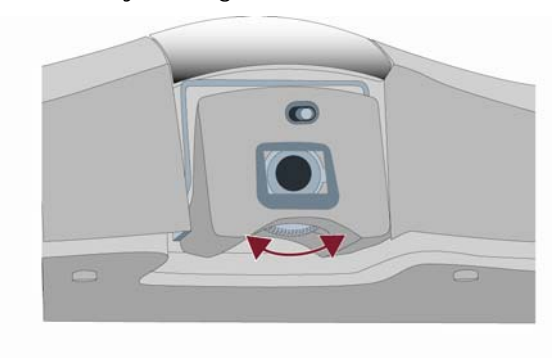

# Switching Between Full Screen Video and the Home Screen

Before the call connects, you see the near video in a small window on the Place a Call (home) screen. When the call connects, the system automatically shows the video in the whole screen. You can switch back to the Place a Call screen during a call, for example, if you need to adjust a user setting, and your system is configured to allow you to do so.

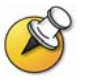

To learn about adjusting user settings, see *Customizing Your Workspace* on page 19.

## **To see the video in the full screen:**

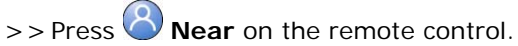

**To see the Place a Call screen:** 

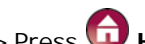

>> Press **Home** on the remote control.

# Showing, Moving, and Turning Off the PIP

During a call, the Picture-in-Picture (PIP) displays what your camera is sending to the far site. (This lets you adjust the camera if you need to.) If the far site shows any type of content, the content appears in the main part of the screen, and the PIP changes to show the people at the far site.

#### **To show, move, or turn off the PIP during a call:**

- **PIP** on the remote control to turn the PIP on.
- While the PIP has a yellow border, press **PIP** repeatedly to move it to different corners of the screen.
- After a brief pause, the PIP border turns blue. Then, press **PIP** to turn the PIP off.

#### **To swap the views shown in the PIP and the main screen:**

- 1. If the PIP is not showing, press **PIP** on the remote control to display the PIP on the screen.
- 2. Press **Near** twice and select the **Swap PIP** icon.

During calls using the Dual Monitor Emulation feature (split-screen viewing), you can use the PIP button to scroll through the following screen layouts (if you are not viewing content):

- 1. Near and far site, same size, side by side
- 2. Far site big, near site small
- 3. Near site big, far site small
- 4. Near site, full screen
- 5. Far site, full screen

# Controlling What You Hear

# Adjusting Volume

Use the remote control to raise or lower the volume of the sound you hear. Changing the volume affects only the sound you hear at your site.

#### **To adjust the volume:**

>> Press <sup>(a)</sup>  $\overline{\phantom{a}}$  **Volume** on the remote control.

# Muting the Microphone

You can mute the microphone if you do not want the far site to hear you. For example, you might mute the microphone if you want to speak to someone privately.

## **To mute or unmute the microphone:**

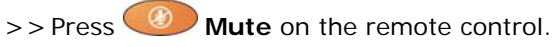

# Showing and Receiving Content

If you have the software application called Polycom People+Content™ IP installed on your PC or laptop, you can use your V500 video conferencing system to show content that is stored on your PC or laptop, such as:

- □ PowerPoint® slides
- □ Video clips
- Spreadsheets

If you don't have Polycom People+Content IP, you can still receive content from other video conferencing systems.

# Showing Content from a Laptop or PC

If you have the Polycom People+Content IP option enabled on your V500 system and the software application installed on your PC or laptop, you can show content from a Windows XP or Windows 2000 PC that is connected to the network. You don't need cables or hardware. All you need is the IP address of the V500 system. For more information about enabling People+Content IP on your V500 system, see the *Administrator's Guide for the V500 System*.

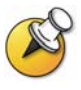

People + Content IP provides video-only content. No audio is shared.

If your computer is connected to the LAN, you can also share content from network locations. When you share content from a laptop or PC, the far site sees just what you see on the computer screen.

#### **To install the People+Content IP application on a laptop or PC:**

- 1. On a laptop or PC with Windows XP or Windows 2000, open a web browser and go to www.polycom.com.
- 2. Download and install the People+Content IP application from the Polycom Resource Center.

## **To start showing content:**

- 1. On the PC, start the Polycom People+Content IP application.
- 2. Enter the IP address of the V500 video conferencing system and click **Connect**.
- 3. Open the content you want to show.
- 4. Click in People+Content IP.

#### **To stop showing content:**

- 1. If the People+Content IP toolbar is minimized, maximize it by clicking the icon in the task bar.
- 2. Click in People+Content IP.
- 3. If others in the conference want to send content using People+Content IP, click **Disconnect** to disconnect from the V500 system so that they may connect. Only one PC at a time can be connected.

# Receiving Content

If you are in a video call with a V500 system and the far site sends content, the content automatically appears on your screen. The content remains on the screen until the far-site system stops sending it.

If you are displaying the PIP when content is sent, you see the content in the main part of the screen and, in the PIP, you see the people at the far site.

If your system supports Dual Monitor Emulation, you can see both the people at the far site and the content at the same time. This is possible because the system can send and receive two sources of video simultaneously.

# Working with Directory Entries

The directory on your V500 system stores dialing information that helps you make calls quickly and easily. When a site listed in the directory calls your system, the system displays the name on the screen when the call comes in. If a site that calls you is not listed in the directory, you might be prompted to save the contact information in the directory when the call ends.

If your system is registered with a global directory server, your directory contains two types of entries:

 **Local entries:** Information about sites that you have added, sites that you have called, and sites that have called you. These entries are stored locally on your V500 system, and depending on your system setup, you can edit these entries. You can also assign local entries to categories to make it easier to find numbers. Local entries are available to anyone who uses the system.

 **Global entries:** Information about other active sites that are registered with the same Global Directory Server. These entries are stored on the Global Directory Server, and you cannot edit them. You can make a local

copy if you want to make changes. Global entries are marked with  $\bullet$ .

Depending on your system configuration, you may also be able to remove or edit names or dialing information in the local directory.

# Searching the Directory

You can find entries in the directory by:

- $\Box$  Spelling the first or last name using the number buttons on the remote control.
- Pressing **Keyboard** to use the on-screen keyboard to spell the name.
- □ Scrolling through the list of names using the arrow buttons on the remote control.
- □ Using the alphabet tabs to move through the directory and then scrolling to the name you want.

# Adding, Editing, and Deleting Directory Entries

You can create entries for calls and save them in the V500 system's directory. Everyone at your site who uses the system can use the entries you create, and you can use the entries created by others. You can also edit the information in any local entry. Users at other sites cannot access the local entries on your system.

#### **To add an entry to the directory:**

- 1. Select **Directory** from the Place a Call screen.
- 2. Select **New**.

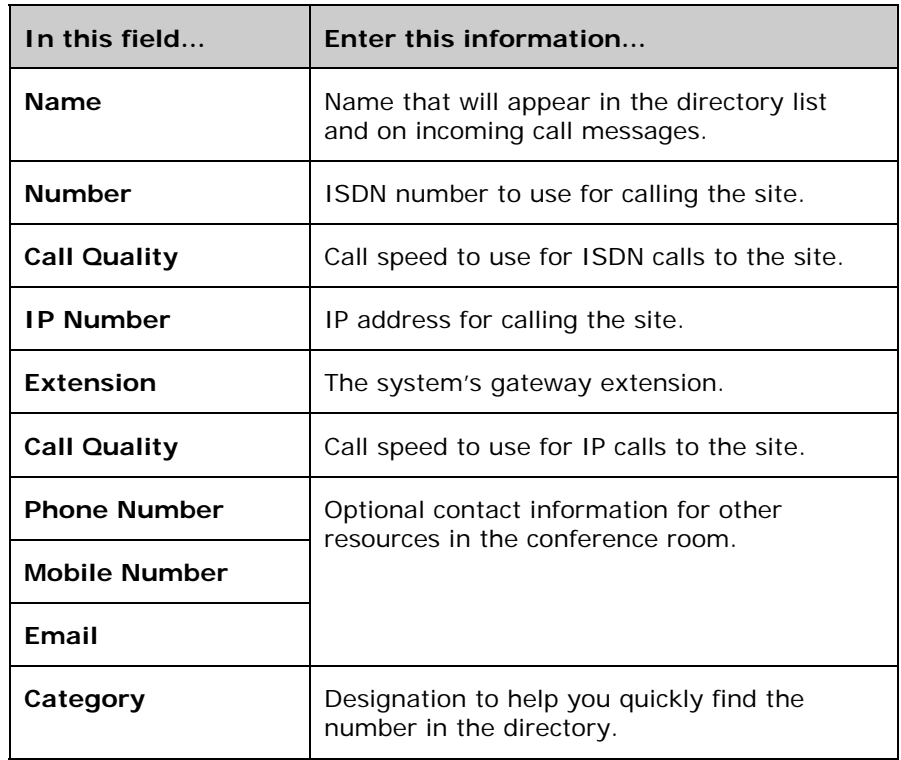

3. Specify the following information:

4. Select **Save** to save the entry.

## **To edit an entry:**

- 1. Select **Directory** from the Place a Call screen.
- 2. Scroll to the entry you want to edit and then select **Edit**.
- 3. Edit the information as needed.
- 4. Select **Save** to save your changes and return to the directory.

#### **To delete an entry:**

- 1. Select **Directory** from the Place a Call screen.
- 2. Scroll to the entry you want to delete and then select **Delete**.

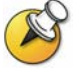

While you can delete entries from your local directory, you cannot delete entries from a global directory.

# Grouping Directory Entries

When you group your local entries, you can find calling information quickly by searching just the entries in a group instead of the entire directory.

#### **To create a new group:**

- 1. Select **Directory** from the Place a Call screen.
- 2. Select **Group**.
- 3. Select **Edit Group**.
- 4. Enter a group name.
- 5. Press **Back** on the remote control to save the new group.

#### **To delete a group:**

- 1. Select **Directory** from the Place a Call screen.
- 2. Select **Group**.
- 3. Select **Edit Group**.
- 4. Scroll to the group name you want to delete and then select **Delete**.

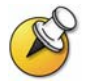

When you delete a group, all entries in that group are deleted. If you want to keep these entries, be sure to assign them to a new group before you delete the old group.

#### **To assign an entry to a group:**

- 1. Select **Directory** from the Place a Call screen.
- 2. Scroll to the entry you want to assign to a group and then select **Edit**.
- 3. Select **Next** and select the **Group**.
- 4. Select **Save** to save your changes and return to the directory.

# Participating in Calls with Multiple Sites

You can use the V500 system to participate in multipoint conferences. During a multipoint conference, a multipoint conferencing unit (MCU) enables the video to switch between sites so that you can always see and hear the participant who is speaking. You can also share content in a multipoint call, just as you can in a point-to-point call.

The V500 system enables you to participate in multipoint calls that use an external MCU. With an external MCU, the call can:

- $\Box$  Include up to four video sites including your site (depending on the particular MCU)
- □ Support IP, ISDN, SIP, or both SIP and ISDN

# Supplying a Password for External MCU Calls

External MCUs sometimes require you to enter a password in order to join a conference. For this type of call, you can configure the system to enter the meeting password for you.

#### **To configure a meeting password:**

- 1. Select **System** from the Place a Call screen.
- 2. Select **User Settings** from the System screen.
- 3. Enter the password in the **Meeting Password** field in one of these ways:
	- Press the remote control number buttons, using the text-entry method commonly used with cell phones.
	- **Press Keyboard** to use the on-screen keyboard to enter characters.
- 4. Press **Home** to save your change and return to the Place a Call screen.

# Using Chair Control for Multipoint Calls

During some multipoint calls, you can use chair control to manage the people video. In this type of call, the chair controller can choose the site whose video is sent to other sites in the conference. The chair controller can also disconnect a site or end the conference. Any participant can choose to view a specific site or request to be chair controller.

Only one site at a time can be the chair controller. Before a site can become the controller, the site with control must give up control.

Chair control is available in a call only if it is allowed by the external MCU.

**To use the chair control options when you are in a multipoint call:** 

- 1. On a PC, open a web browser.
- 2. In the browser address line, enter the system's IP address, for example, http://10.11.12.13, to go to the V500 web interface.
- 3. Click **Place a Call**.
- 4. Click **Chair Control** to go to the Chair Control screen.

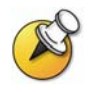

The Chair Control option is only available when the system is in multipoint call.

5. Select a site from the list and then use the controls in the web interface to perform one of these actions:

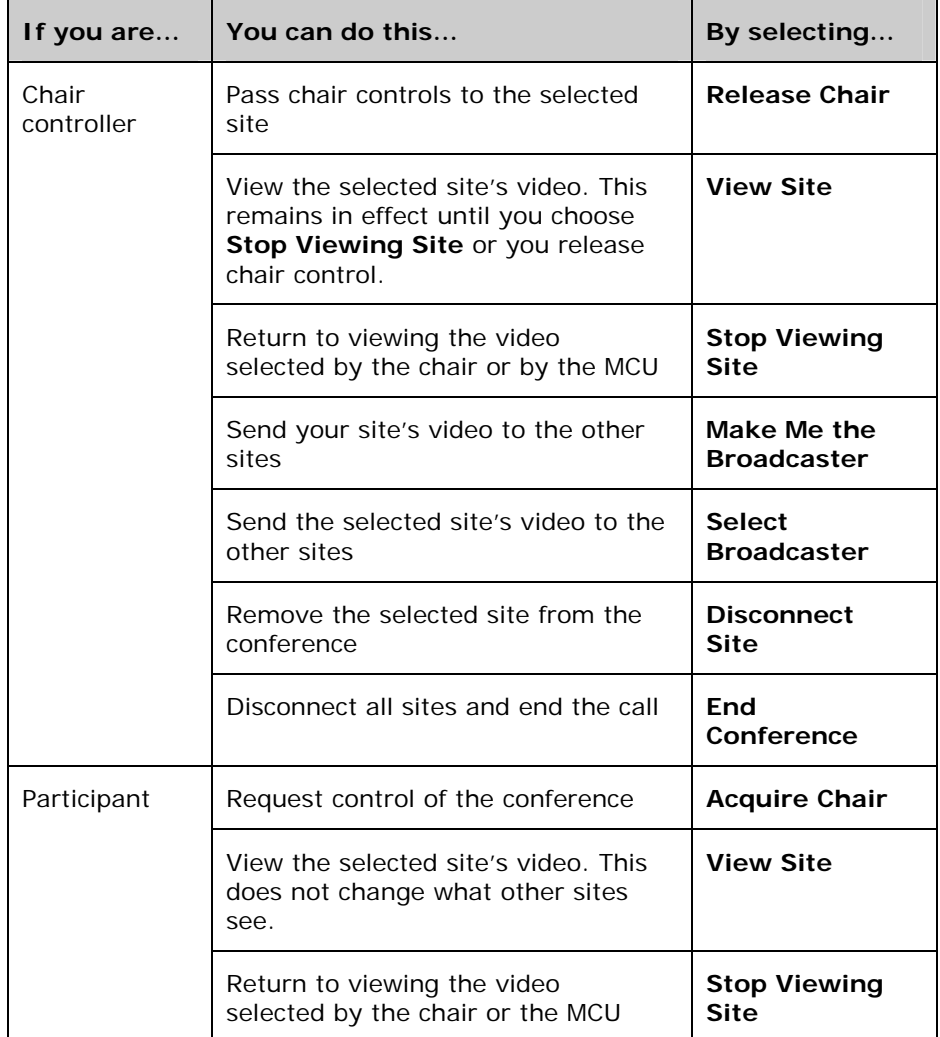

# Changing the Way Calls Are Answered

Depending on how you have configured the system, you may be able to choose the way the system handles incoming calls.

# Temporarily Refusing Calls

If you do not wish to be disturbed by calls, you can refuse incoming calls with the Do Not Disturb feature. Callers hear a busy signal and you receive no notification about incoming calls. You can, however, make outgoing calls.

#### **To temporarily refuse incoming calls:**

- 1. On the Place a Call screen, select in the lower right corner of the screen.
- 2. Select **On** to set Do Not Disturb.

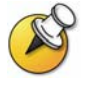

While the system is not accepting calls, you see  $\blacksquare$  in the lower right corner of the screen. This setting stays in effect until you change it.

## Answering Calls Automatically

You can specify whether to answer calls automatically or to have the system announce incoming calls and wait for you to answer manually.

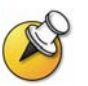

Automatically answering calls is convenient, but it can create security issues. An unexpected caller could interrupt a meeting in progress or look at equipment and notes left in an empty room.

To prevent incoming callers from overhearing a conversation not intended for them, you can choose to mute all automatically answered calls.

#### **To automatically answer calls:**

- 1. Select **System** from the Place a Call screen.
- 2. Select **User Settings** from the System screen.
- 3. Scroll to **Auto-Answer Point to Point**, press on the remote control, and select **Yes**.
- 4. Press **Home** to save your change and return to the Place a Call screen.

# Muting Automatically Answered Calls

If your system is configured to answer calls automatically, you can choose whether to mute the audio when calls connect. This prevents callers from overhearing conversations or meetings. After the call connects, you can press

**Mute** when you're ready to unmute the call.

Note that, if you enable this option during a call, the audio for the current call is not affected.

#### **To mute automatically answered calls:**

- 1. Select **System** from the Place a Call screen.
- 2. Select **User Settings** from the System screen.
- 3. Scroll to Mute Auto-Answer Calls and press **on** the remote control to enable the option.
- 4. Press **Home** to save your change and return to the Place a Call screen.

# Scheduling Calls

You can use the calendar and call scheduling feature of the V500 to schedule video conferences. When you schedule a call using this feature, the system automatically calls the site you selected on the date and time you specified. For recurring calls, you can indicate whether you want the system to automatically make the call daily, weekly, or monthly.

#### **To schedule a call:**

- 1. Select **System** from the Place a Call screen.
- 2. Select **Utilities** from the System screen.
- 3. Select **Call Scheduler** from the Utilities screen.
- 4. Select **New Entry** from the Call Scheduler screen.
- 5. Select the site to call from the Directory.
- 6. Select the date and time for the call.
- 7. Select **Next** and specify whether the call recurs.

On the scheduled time and date, your V500 system will automatically call the selected site.

## **To view scheduled calls in the calendar:**

- 1. Select **System** from the Place a Call screen.
- 2. Select **Utilities** from the System screen.
- 3. Select **Calendar** from the Utilities screen.

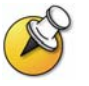

Dates with scheduled calls are marked in the calendar with a small green triangle.

# Customizing Your Workspace

You can customize what you see on the screen, depending on how your system is configured. You can change these options before you place a call and when the system is in a call.

# Specifying When to Display the PIP

Your system may be configured with specific default behavior for the PIP in calls. Depending on your system configuration, you may be able to show, move, or hide the PIP as needed after a call connects.

## **To specify when to display the PIP:**

- 1. Select **System** from the Place a Call screen.
- 2. Select **User Settings** from the System screen.
- 3. Select **Next** to see more settings.
- 4. Scroll to **PIP**, press on the remote control, and select one of these settings:

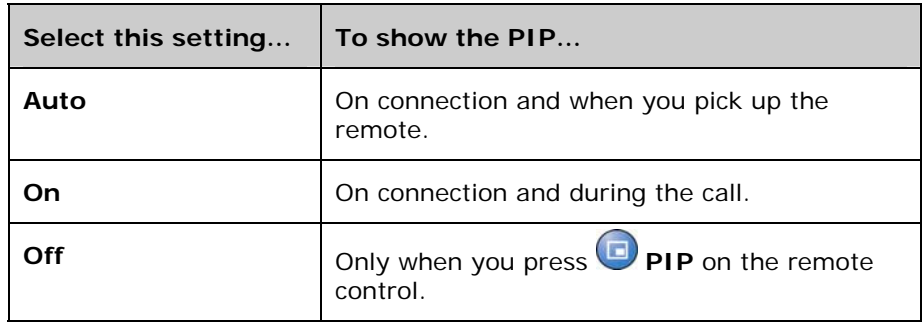

5. Press **Home** to save your change and return to the Place a Call screen.

# Displaying the Far Site's Name When the Call Connects

Depending on your system configuration, you can specify whether to display the far site's name when the call connects and how long to leave the name on the screen.

#### **To specify when to display the name of the far site:**

- 1. Select **System** from the Place a Call screen.
- 2. Select **User Settings** from the System screen.
- 3. Select **Next** to see more settings.
- 4. Scroll to Far Site Name Display Time, press on the remote control, and select to display the far site's name during the entire call, for a specified time, or not at all.
- 5. Press **Home** to save your change and return to the Place a Call screen.

# Hearing Audio Confirmation When You Dial

Depending on your system configuration, you can set up the system to speak each number as you enter it in the dialing entry field on the Place a Call screen.

#### **To enable audio confirmation:**

- 1. Select **System** from the Place a Call screen.
- 2. Select **User Settings** from the System screen.
- 3. Select **Next** to see more settings.
- 4. Scroll to **Keypad Audio Confirmation** and press **on** the remote control to enable the option.
- 5. Press **Home** to save your change and return to the Place a Call screen.

# Adjusting for Room Lighting

Depending on your system configuration, you can use the backlight control to adjust the brightness of the video that the camera sends to the V500 system. Backlight compensation adjusts the camera's iris to take in less light. Adjusting this setting can be helpful when the room arrangement results in strong light coming from behind the people in the picture.

#### **To turn backlight compensation on:**

- 1. Select **System** from the Place a Call screen.
- 2. Select **User Settings** from the System screen.
- 3. Scroll to **Backlight Compensation** and press on the remote control to enable the option.
- 4. Press **Home** to save your change and return to the Place a Call screen.

# Setting Camera Brightness

Depending on your system configuration, you can set the camera brightness. Like the backlight compensation setting, this setting adjusts the camera's iris. If there is a lot of light in the room, set the camera brightness to a low number so the camera takes in less light. If the room is dark, set the camera brightness to a high number so the camera takes in more light. The default is 11.

#### **To set the camera brightness:**

- 1. Select **System** from the Place a Call screen.
- 2. Select **User Settings** from the System screen.
- 3. Scroll to **Camera Brightness**, press on the remote control, and select the brightness level.
- 4. Press **Home** to save your change and return to the Place a Call screen.

# Changing the System Color Scheme

Depending on your system configuration, you may be able to select from a variety of color schemes for your V500 system screens.

#### **To change the color scheme:**

- 1. Select **System** from the Place a Call screen.
- 2. Select **User Settings** from the System screen.
- 3. Select **Next** to see more settings.
- 4. Scroll to **Color Scheme**, press on the remote control, and select one of the color schemes.
- 5. Press **Home** to save your change and return to the Place a Call screen.

# Enabling Dual Monitor Emulation

Depending on your system configuration, you may be able to set your system for Dual Monitor Emulation (also called split-screen viewing). With Dual Monitor Emulation, you can see both the near and far sites on one monitor.

#### **To enable Dual Monitor Emulation:**

- 1. Select **System** from the Place a Call screen.
- 2. Select **User Settings** from the System screen.
- 3. Select **Next** to see more settings.
- 4. Scroll to **Dual Monitor Emulation** and press **on** the remote control to enable the option.
- 5. Press **Home** to save your change and return to the Place a Call screen.

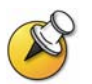

There are four different views available with Dual Monitor Emulation. To change the view, press **PIP** on the remote control.

# Video Conferencing Tips

Read through these quick tips for ideas on how to optimize your video conferencing experience.

# Tips for Great Video

- Avoid wearing bright colors, all-light or all-dark clothing, or very "busy" patterns (such as small checks or narrow stripes). Light pastels and muted colors look the best on the screen.
- If there are windows in the room, close any drapes or blinds. Daylight is a variable light source and can conflict with interior room lighting.
- □ Use natural gestures when you speak.
- □ When adjusting your camera, try to fill the screen as much as possible with people rather than with the table, chairs, walls, or the floor.

# Tips for Great Audio

- □ Speak in your normal voice without shouting.
- □ Ask the people at the other site if they can hear you. Have them introduce themselves so you can be sure that you can hear them.
- □ Mute the microphone before moving it during a meeting.
- Since the audio has a very slight delay, you may want to pause briefly for others to answer you or to make comments.
- As with any call, try to limit side conversations.